# Melomania1 Firmware Update Procedure

NOTE: This procedure can only be completed using an Android based phone/tablet.

- 1. On your Android device browse to https://www.cambridgeaudio.com/m1v
- 2. Click and download the following files:
	- a. Melomania 1- Update App (GAIA
	- b. Melomania  $1 -$  Firmware (vx.x)
- 3. Install the GAIA Control App
	- a. Navigate to the Downloads folder in the Files App (Settings Files)
	- b. Click on GAIA.apk and install the app

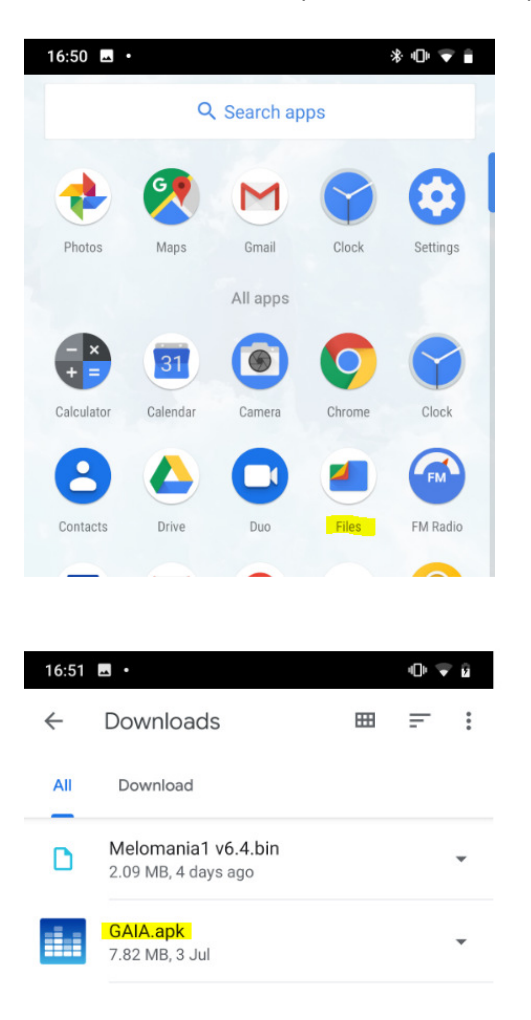

- 4. Take out the Melomania 1 Left earbud from the charging case. (The earphone will turn on automatically.)
- 5. Press & hold the button until the earbud LED turns to White/Blue colour.
- 6. Turn on Bluetooth on your Android device and pair it to your Melomania 1 Left earbud.
	- a. Press "CANCEL" when there is a prompt for pairing another device.

7. Open the GAIA Control app.

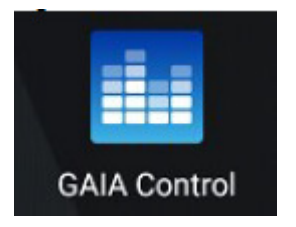

- 8. Select the "BONDED" tab
- 9. Select the checkbox next to "Melomania L // Cambridge".
- 10. Press CONNECT BR/EDR

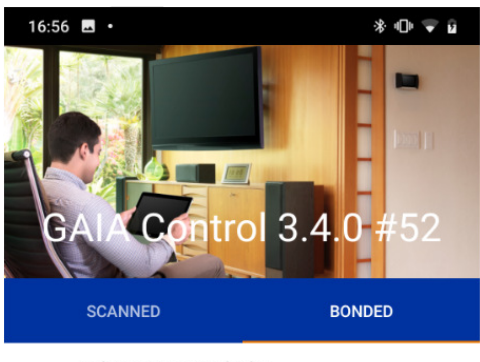

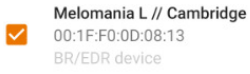

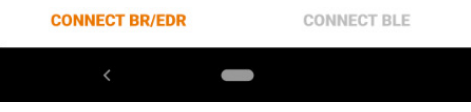

11. Top right-hand side should show ""Melomania L // Cambridge … connected – bonded"

### 12. Press the "Upgrade" button

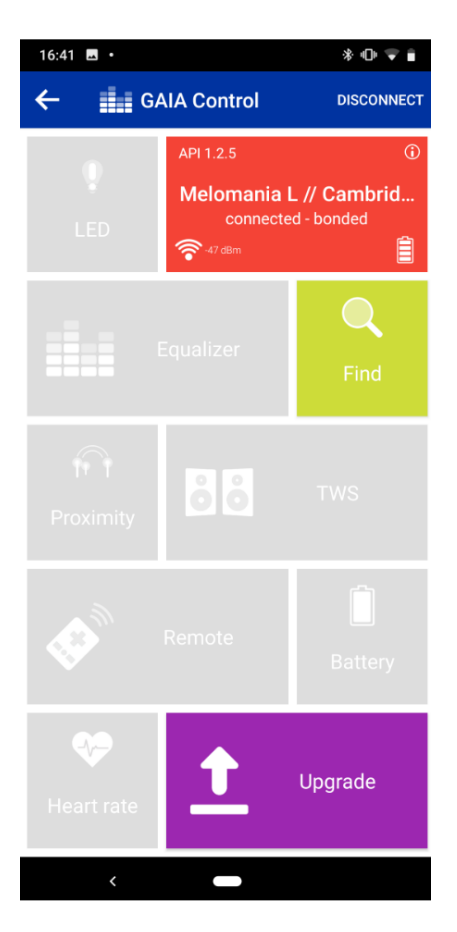

13. Browse to the file location (in this example the Downloads folder)

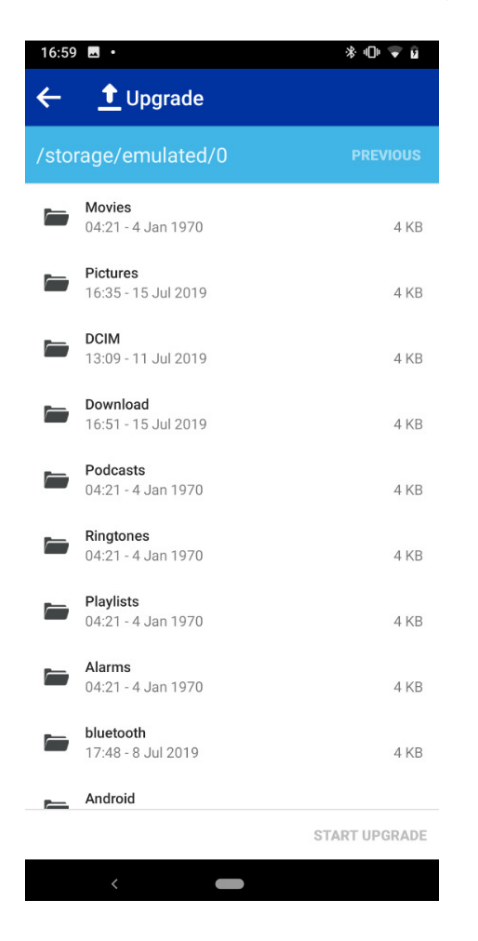

14. Select "Melomania1 v6.4.bin" and click "START UPGRADE"

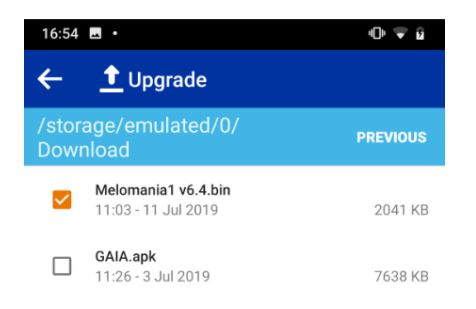

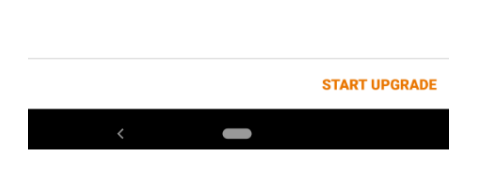

#### 15. This upgrade stage takes 5-10 minutes to complete

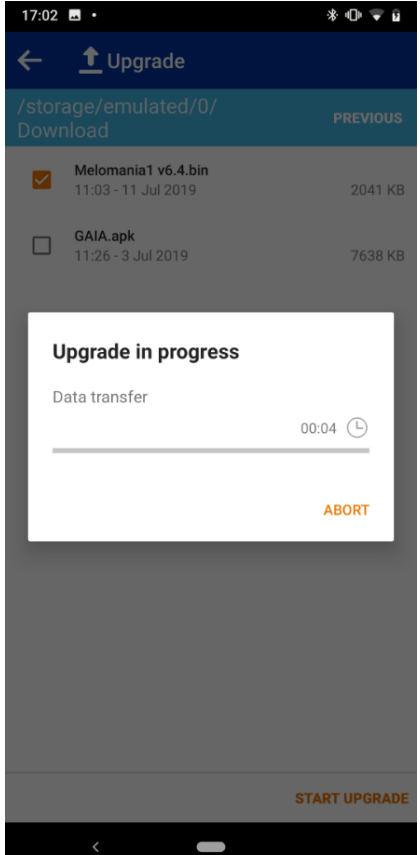

## 16. When the file transfer is completed, select CONTINUE

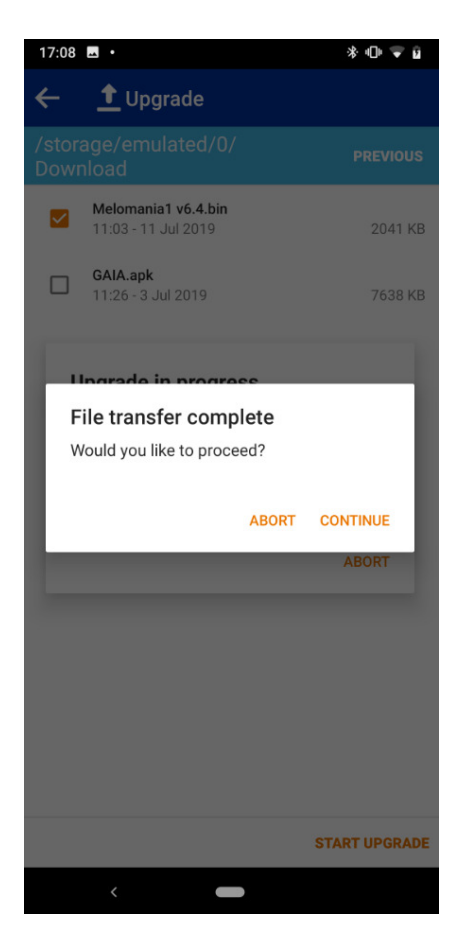

#### 17. Following a brief update process select CONTINUE on the Data commit screen

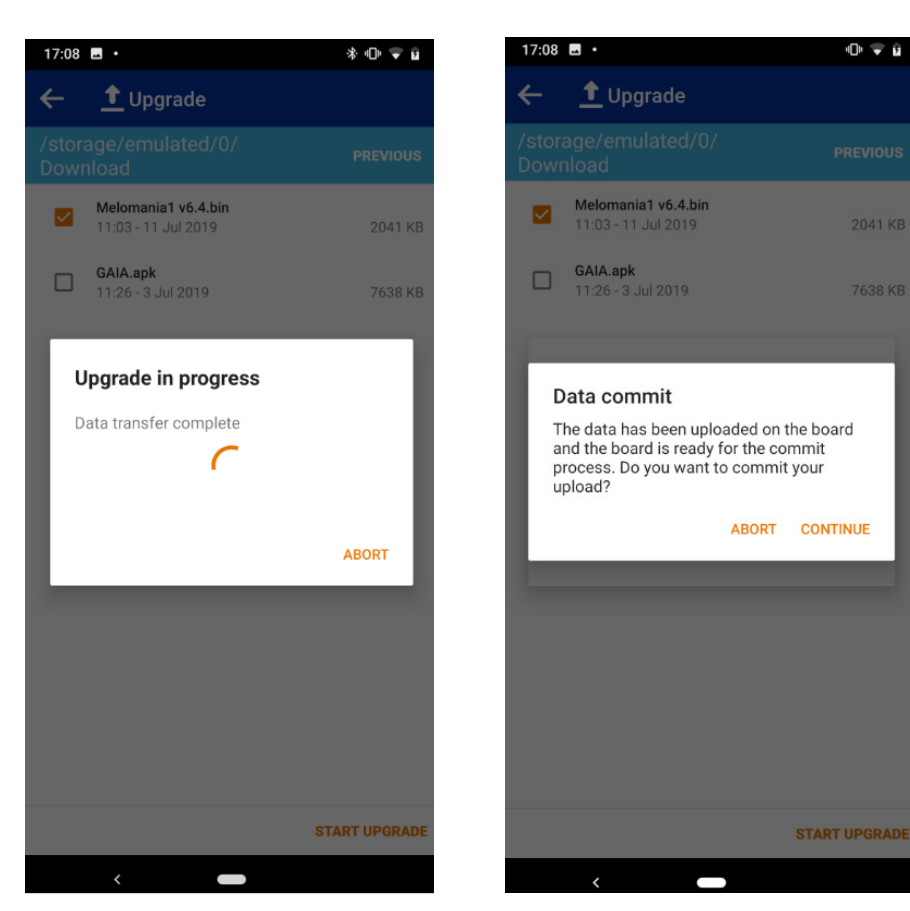

18. Upgrade Complete – press OK

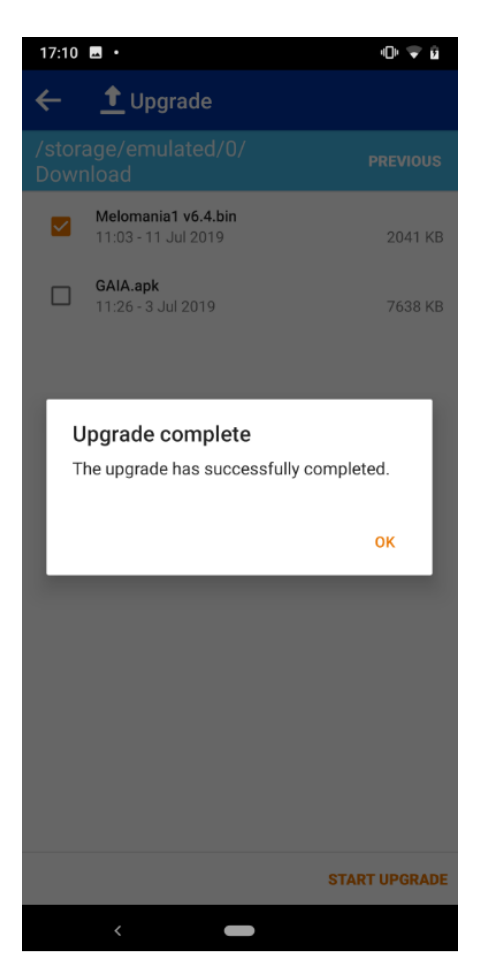

- 19. Close the GAIA Control App
- 20. Put the Melomania 1 Left earbud back to the charger case.
- 21. Take out Melomania 1 Right earbud from the charging case.
- 22. Repeat the step 5 to 20 for the right earbud.
- 23. With both upgraded earbuds in the charging case press & hold both buttons until the lights briefly turn blue, then release the buttons.
- 24. When both earbuds slowly flash White they are ready to use.
- 25. Well done!